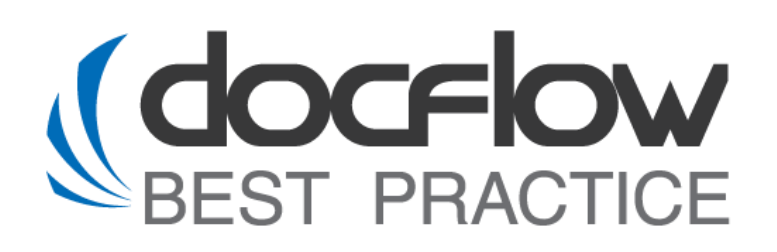

# **DFS Signer WEB**

## **Руководство по инсталляции**

Редакция от 28.02.2024

# **© ООО «Докфлоу Бест Практис», 2017**

ул. Героев Панфиловцев, д. 7, корп. 6, Москва, Россия, 125480

Телефон: +7 499 762-07-71 Факс: +7 499 762-07-71 [http://www.sapdocflow.ru](http://www.sapdocflow.com/)

Исключительные права на программное обеспечение DFS и на данное руководство принадлежат ООО «Докфлоу Бест Практис». Полное или частичное копирование и тиражирование данного руководства любым способом для использования в коммерческих целях без письменного согласия правообладателя запрещено.

Материалы данного руководства предназначены исключительно для ознакомления. Иллюстрации, приведенные в данном руководстве, предназначены для справки и могут иметь отличия от изображений на экране вашего компьютера. ООО «Докфлоу Бест Практис» оставляет за собой право вносить изменения в содержание настоящего документа в любое время без предварительного уведомления.

Названия компаний и продуктов, приведенные в данном документе, являются торговыми знаками или зарегистрированными торговыми знаками соответствующих компаний.

# Содержание

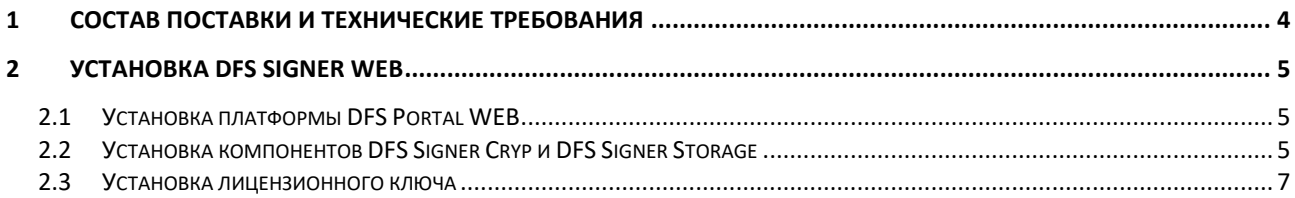

### <span id="page-3-0"></span>**1 Состав поставки и технические требования**

Поставка продукта **DFS Signer WEB**

состоит из 3 основных компонентов:

**DFS Portal WEB** – платформа для исполнения (далее платформа), поставляется в виде архива dfs-portal-1.0.x.tar.gz, где «x» обозначает версию текущей сборки продукта.

**DFS Signer Cryp** – web-сервис, поставляется в виде архива dfs-signer-cryp-1.0.x.tar.gz, где «x» обозначает версию текущей сборки продукта.

**DFS Signer Storage** – web-сервис, поставляется в виде архива dfs-signer-stor-1.0.x.tar.gz, где «x» обозначает версию текущей сборки продукта.

В архив платформы DFS Portal WEB включены все необходимые для установки компоненты: преднастроенный сервер приложений Tomcat (10+), Java (Bellsoft 17), а также скрипты установки, обновления и удаления продукта из системы.

Программный продукт DFS Signer WEB устанавливается на выделенный сервер. Минимальные требования к серверу для установки продукта:

- ОС: Astra Linux / Debian 10+/RED OS/Linux Open SLES SUSE 15.3/Win Server
- $\bullet$  CPU 10-16
- $RAM or 64 Gb$
- Общий объем хранилища от 500 Gb

Программный продукт DFS Signer WEB реализует криптографическую функциональность на основе сертифицированных библиотек поставщиков криптографии, поэтому для использования DFS Signer WEB требуется установка средств криптопровайдера (Crypto Service Provider или CSP). Криптопровайдер не входит в поставку DFS Signer WEB, должен быть приобретен отдельно.

Одним из рекомендованных криптопровайдеров является продукт **КриптоПро CSP** версии не ниже 4.0, который поддерживает процедуры формирования и проверки электронной подписи и шифрования в соответствии с отечественными стандартами. Информацию о продукте КриптоПро CSP можно найти по ссылке[https://www.cryptopro.ru/products/csp.](https://www.cryptopro.ru/products/csp)

## <span id="page-4-0"></span>**2 Установка DFS Signer WEB**

#### <span id="page-4-1"></span>*2.1 Установка платформы DFS Portal WEB*

Установка DFS Portal WEB на Linux сервере выполняется через командную строку, для работы в которой рекомендуется использовать встроенный OpenSSH клиент. В рамках данного документа для развертывания продукта DFS Portal WEB используются команды OpenSSH.

Установка DFS Portal WEB на Windows сервере выполняется через стандартную командную строку.

Для установки DFS Portal WEB необходимо выполнить следующие действия:

- 1. Распаковать файл поставки из архива dfs-portal-1.0.x.tar.gz.
- 2. Перейти в папку с продуктом и выполнить скрипт начальной установки продукта:
	- > **sudo -E ./install.sh** для ОС Linux
	- > **install.bat** для ОС Windows
- 3. Выполнить команду для запуска продукта:
	- > **sudo systemctl start dfs-portal-web** для ОС Linux
	- > **sc start dfs-portal-web** для ОС Windows
- 4. Проверить статус активации сервиса с помощью команды:
	- > **sudo systemctl status dfs-portal-web** для ОС Linux
	- > **sc status dfs-portal-web** для ОС Windows

#### <span id="page-4-2"></span>*2.2 Установка компонентов DFS Signer Cryp и DFS Signer Storage*

Установка компонентов DFS Signer Cryp и DFS Signer Storage выполняется после установки портала DFS Portal Web.

Для установки компонентов необходимо выполнить следующие действия:

- 1. Разархивировать файлы поставки dfs-signer-cryp-1.0.x.tar.gz и dfs-signer-stor-1.0.x.tar.gz
- 2. Открыть DFS Portal WEB в web-браузере. По умолчанию ссылка доступа имеет следующий вид:

[http://xxx.xxx.x.xxx:8920,](http://xxx.xxx.x.xxx:8920/) где:

**Carl Commercial** 

xxx.xxx.x.xxx - IP-адрес сервера, на котором установлена платформа DFS Portal WEB; 8920 – порт, присваиваемый по умолчанию при инсталляции платформы.

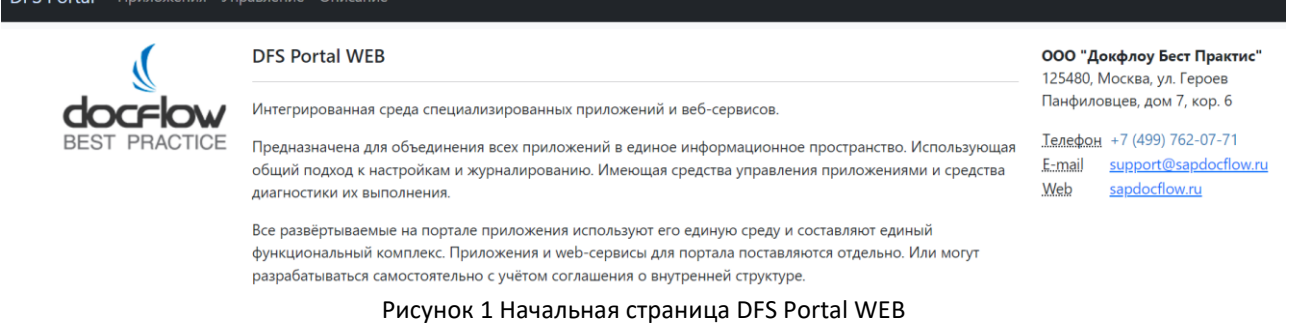

3. Перейти в раздел меню «Управление».

4. Выполнить авторизацию на портале под учетной записью администратора (по умолчанию логин администратора портала dfsprtadm, пароль – admprtdfs).

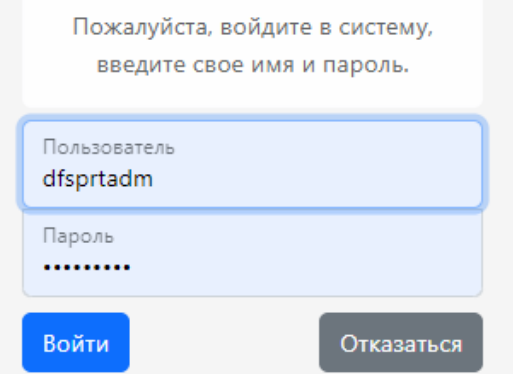

Рисунок 2 Авторизация на портале DFS под администратором

5. Перейти в подраздел меню «Управление -> Процесс авторизации -> Развёртывание».

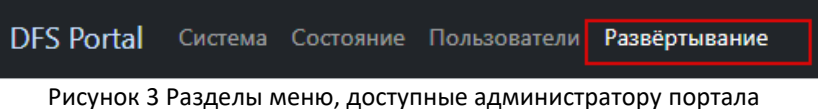

6. Из папки, в которой находятся разархивированные файлы поставки, выбрать файл с расширением .war, нажав на кнопку «Выберите файл», и запустить его установку, нажав на кнопку «Развернуть».

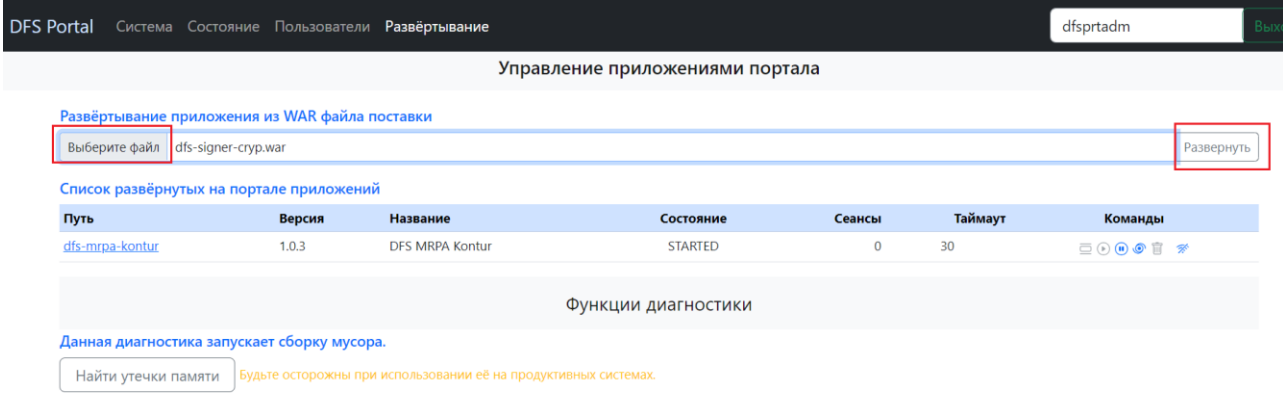

Рисунок 4 Установка компонентов на портале

В результате в списке развернутых компонентов на портале появится новая запись. После установки компонент запускается автоматически, дополнительных действий не требуется.

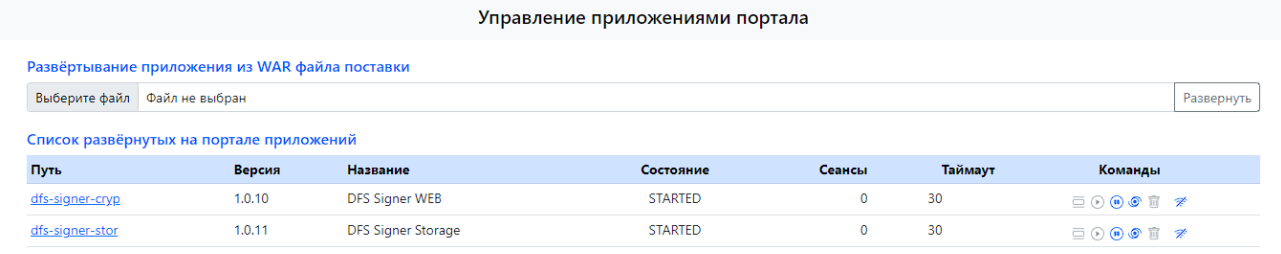

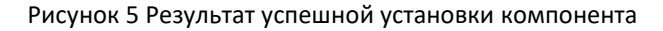

#### <span id="page-6-0"></span>*2.3 Установка лицензионного ключа*

Для использования DFS Signer WEB необходим лицензионный ключ. Для запроса лицензионного ключа следует обратиться в службу технической поддержки ООО «Докфлоу бест Практис» по адресу [support@sapdocflow.ru](mailto:support@sapdocflow.ru), предоставив серийный номер программного продукта, указанный в параметрах компонента DFS Signer Cryp.

Для того чтобы скопировать серийный номер, необходимо авторизоваться в DFS Portal WEB под учетной записью администратора портала и в разделе «Развёртывание» перейти в изменение параметров компонента по нажатию на пиктограмму  $\overline{\mathscr{F}}$ .

На странице с параметрами компонента в блоке «Лицензия на продукт» отображается серийный номер, необходимый для выпуска лицензии.

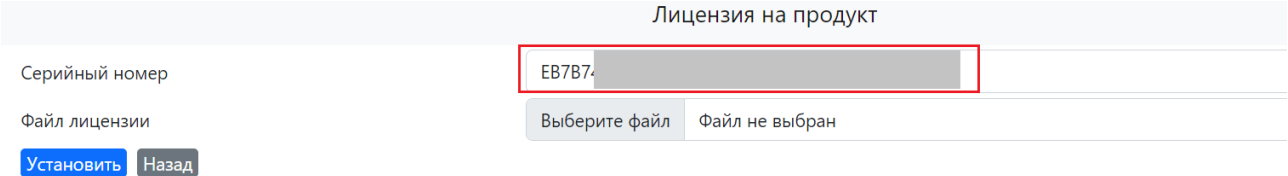

Рисунок 6 Информация о лицензии в параметрах компонента

Для установки лицензионного ключа, предоставленного службой технической поддержки [support@sapdocflow.ru,](mailto:support@sapdocflow.ru) необходимо выполнить следующие действия:

- 1. Сохранить файл с лицензионным ключом на локальном компьютере.
- 2. Открыть в web-браузере DFS Portal WEB.
- 3. Перейти в раздел меню «Управление» и выполнить авторизацию под администратором портала.
- 4. Перейти на закладку «Развёртывание».
- 5. Перейти в изменение параметров компонента по нажатию на пиктограмму  $\mathcal{F}$ .
- 6. В блоке «Лицензия на продукт» выбрать файл лицензии из директории компьютера и нажать на кнопку «Установить».

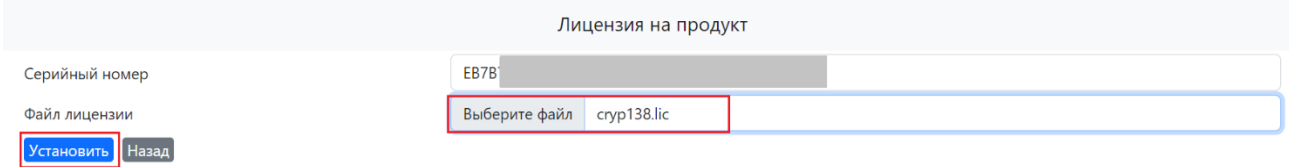

Рисунок 7 Установка лицензионного ключа

- 7. Вернуться на страницу «Развертывание» и выполнить перезапуск компонентами, для которого была установлена лицензия, с помощью кнопки .
- 8. Для проверки установленной лицензии в списке развернутых компонентов на портале перейти в DFS Signer Cryp.

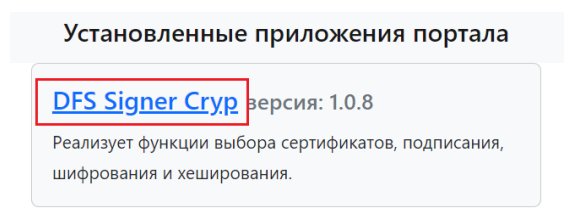

Рисунок 8 Список установленных компонентов портала

9. На странице с описанием api-сервисов компонента DFS Signer Cryp развернуть метод /license (Данные лицензии на продукт).

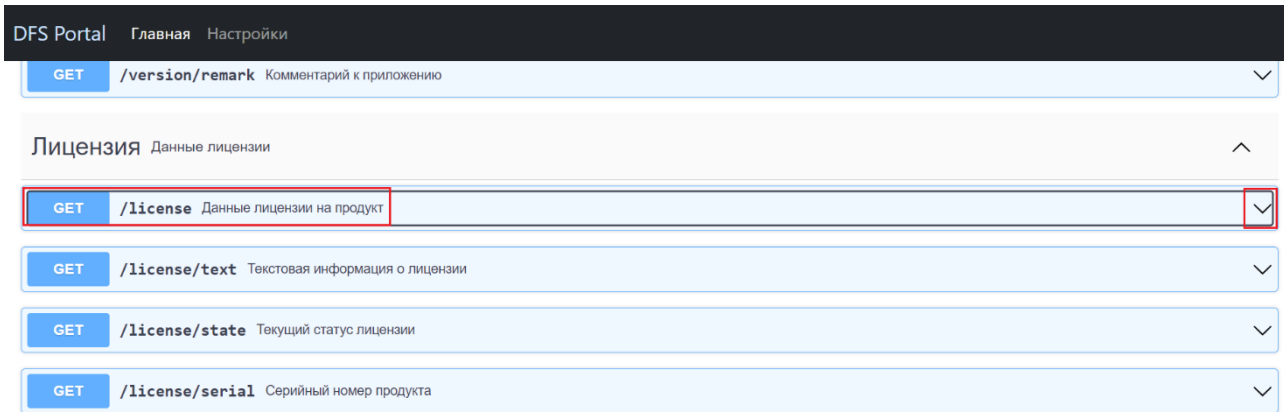

#### Рисунок 9 Метод получения данных лицензии на продукт

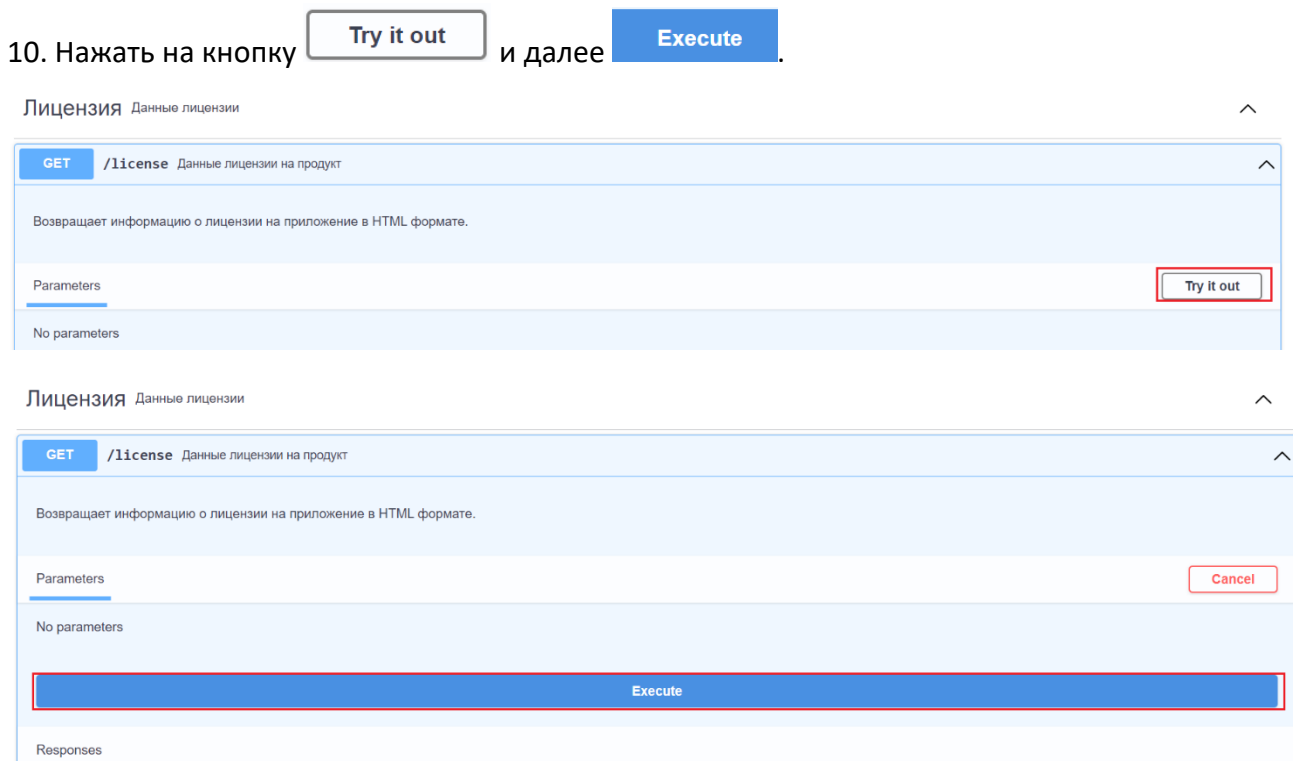

Рисунки 10,11 Запуск метода по проверке лицензии на продукт

#### В результате выполнения метода отображается информация о действующей лицензии:

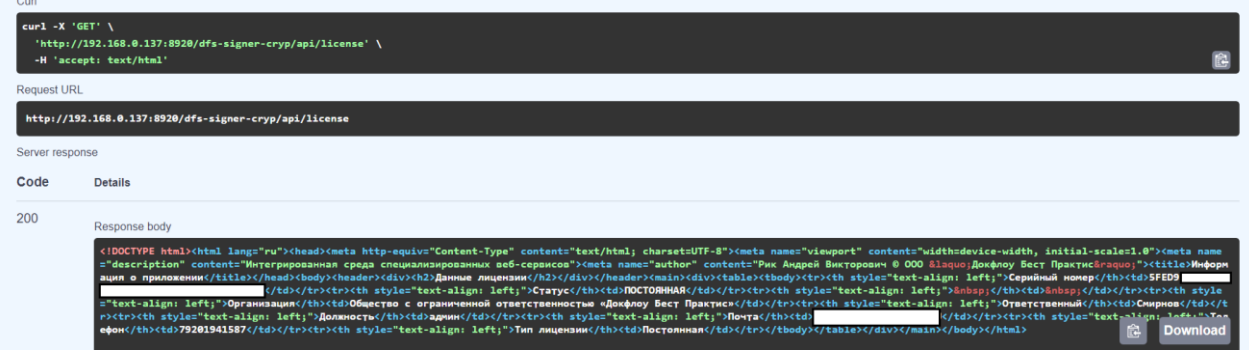

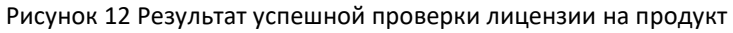